# *PF1506*

*15.6" Smart Wifi Digital Photo Frame*

*User Manual*

# LANGUAGE DIRECTORY

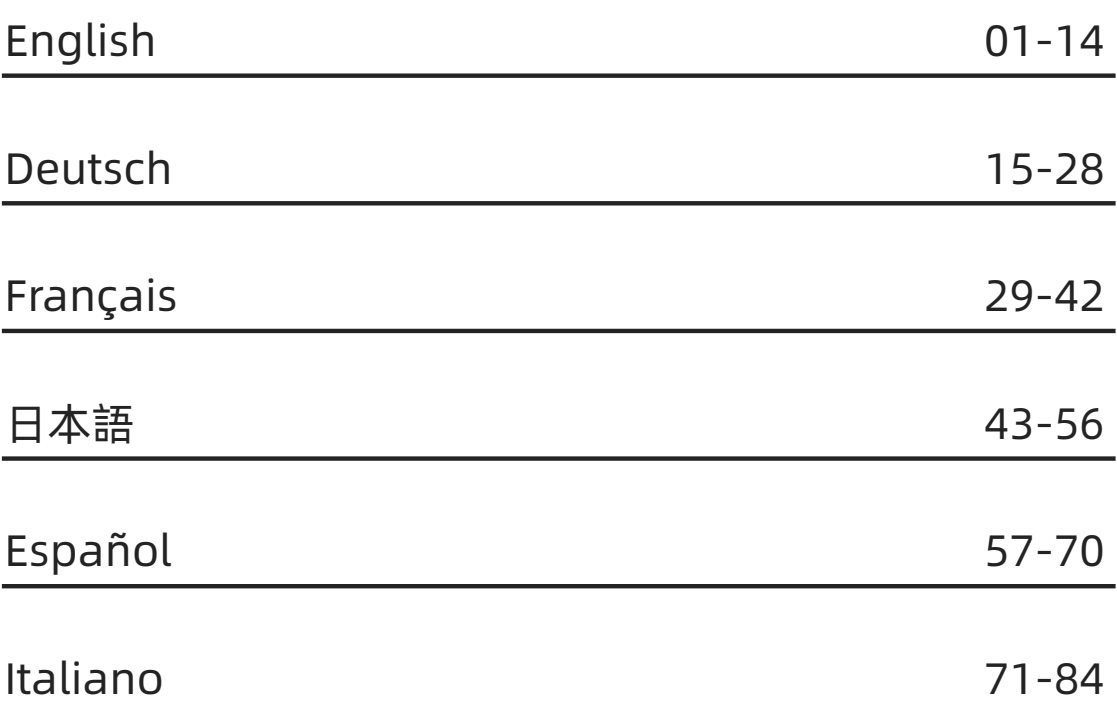

# **TABLE OF CONTENTS**

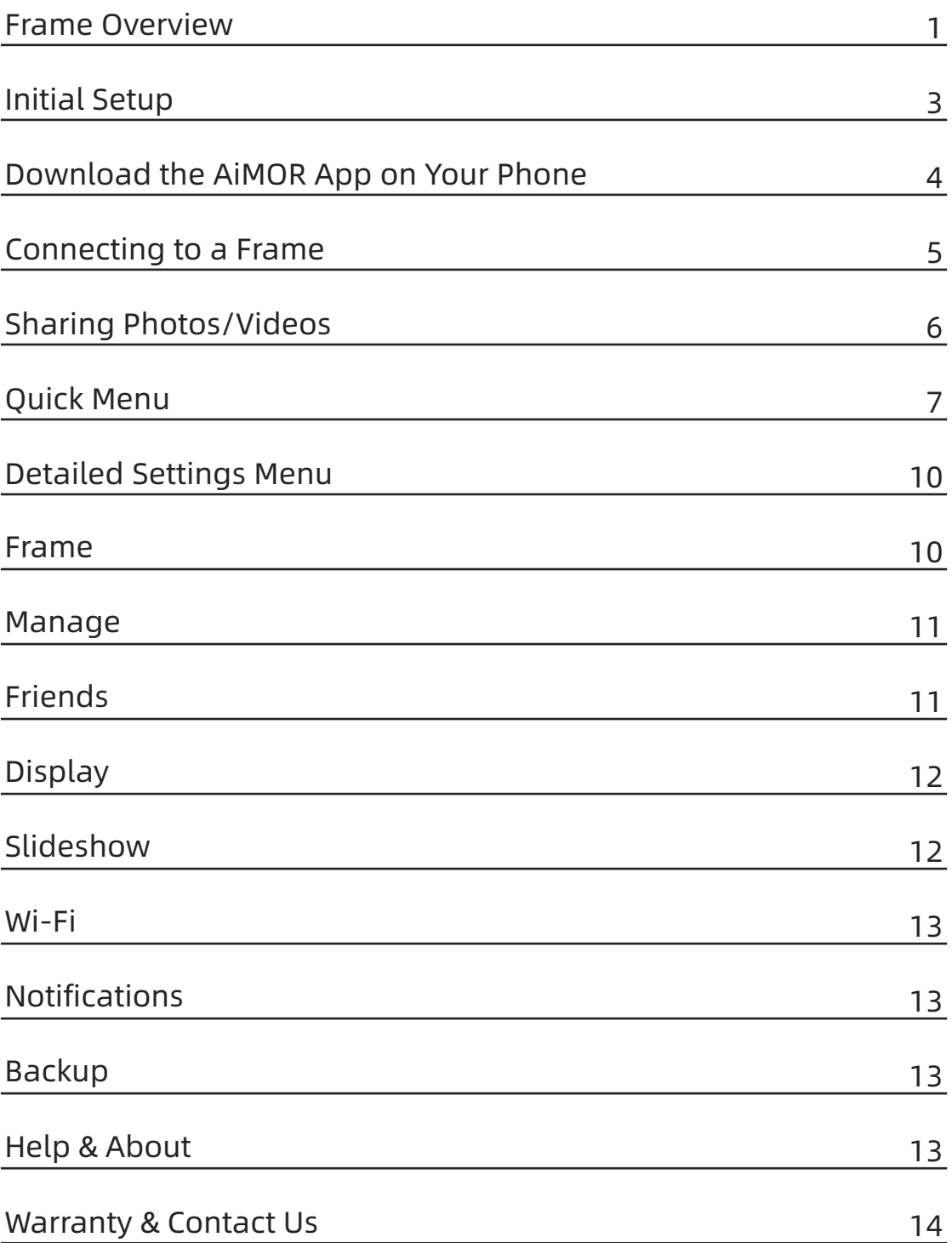

## *Frame Overview*

## *Digital Photo Frame*

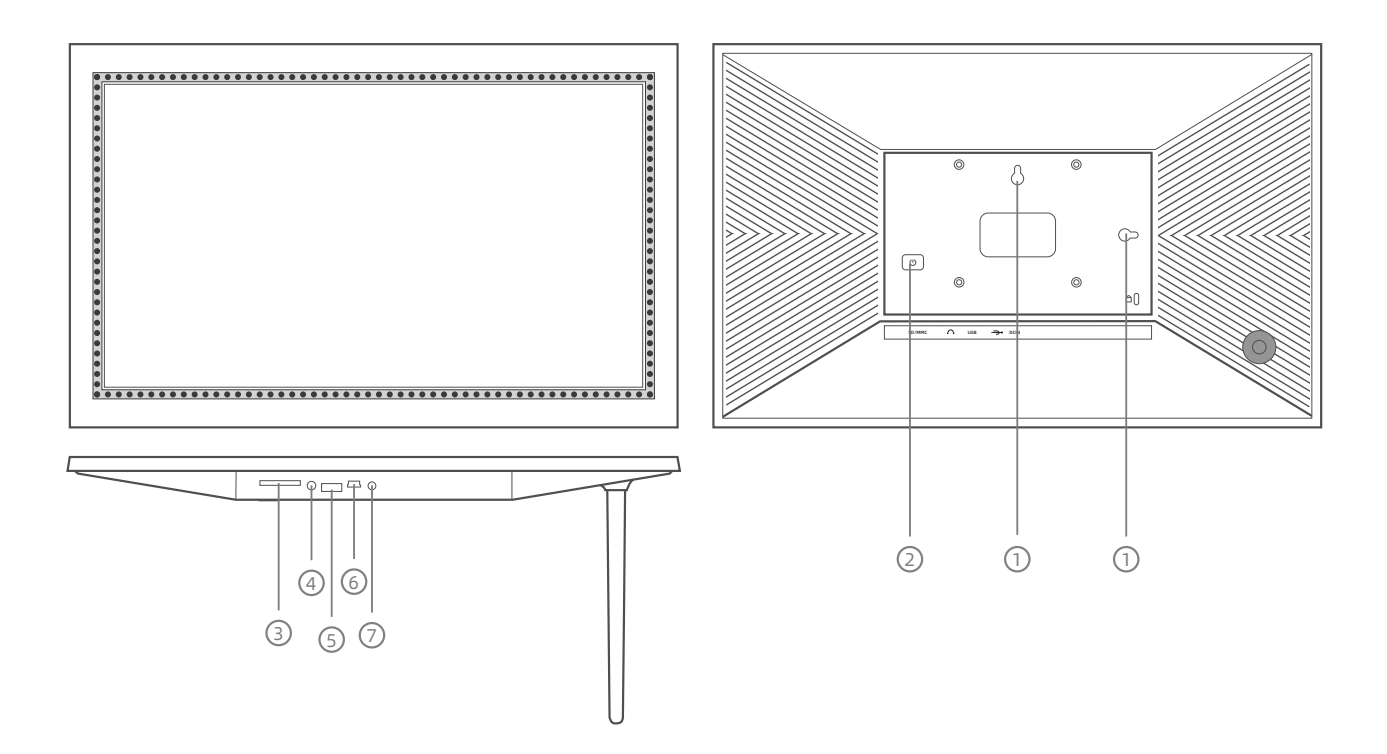

EN

#### 1. Wall Mount Hole

#### 2. Power Button

- Hold the power button for about 5 seconds to power on the frame.
- When the frame is on, press the power button once to turn the screen on or off.
- Hold the power button for about 2 seconds to get power off option. To avoid any possible damage to the frame, please do not unplug the power adapter from the frame while the device is on.

#### 3. SD Card Slot

SD cards can be used to import photos to the frame. Photos can also be exported to an SD card from the frame to make a backup or move to a computer, etc. Note that photos cannot be displayed directly from an SD card.

#### 4. Headphone Jack

- 01 -

#### 5. USB 2.0 Port

The USB 2.0 port is for use with flash storage devices (USB/thumb drive) for importing and exporting photos. Note that photos cannot be displayed directly from a USB drive. Additionally, the frame cannot be connected to a computer via the USB port.

#### 6. Mini USB Port

The Mini USB port is for use by our technicians during setup and service only. It does not support importing or exporting photos.

#### 7. DC (Power) Port

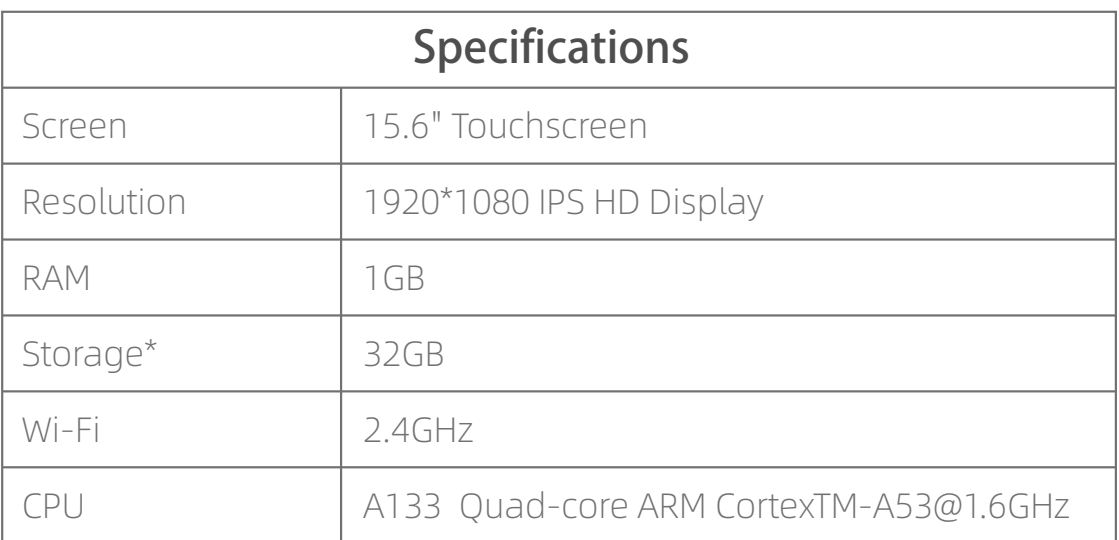

*\* Storage specifications refer to capacity before formatting. Actual formatted capacity will be less.*

# *Frame Initial Setup*

- Plug in the power adapter included in the box to turn on the frame.
- You may need to wait for up to 15 seconds as the AiMOR system is loading.
- Follow the prompts to set up the frame. You can use the touchscreen to navigate through the setup menus.

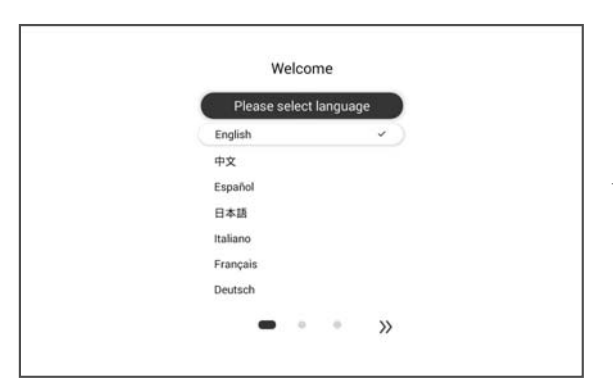

First start by selecting a language. This will be used as the system language and in all menus.

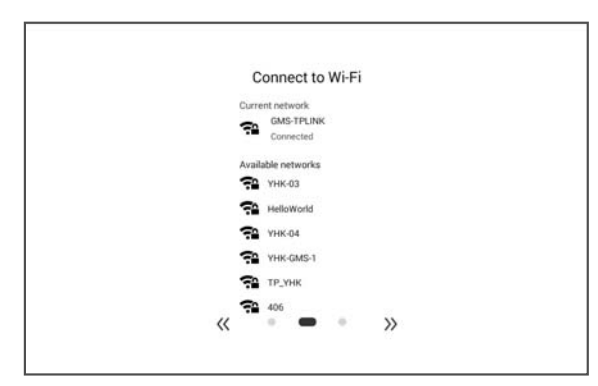

Connect your frame to the internet by selecting a Wi-Fi network and entering the password.

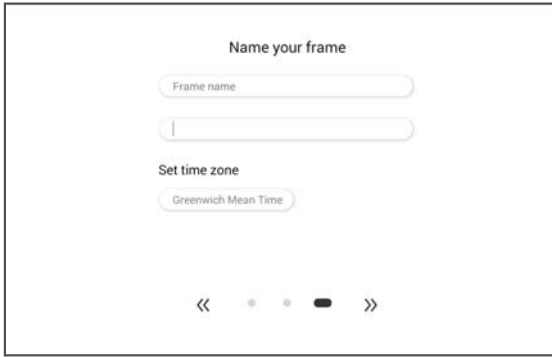

Enter your name and the location where you will place the frame (e.g. "John Smith" and "Living room," "Kitchen," or "Office.") Finally, set the time zone you are in.

# *Download the AiMOR App on Your Phone*

- To share your special moments with compatible digital photo frames from anywhere in the world, start by downloading the free app AiMOR on your mobile device.
- Search "AiMOR" in the App Store (iOS) or on Google Play (Android) to download AiMOR.

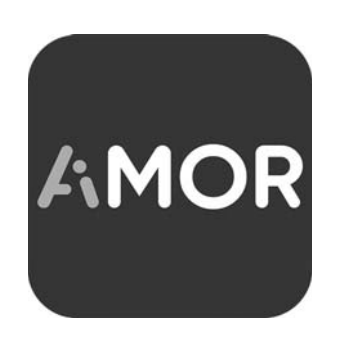

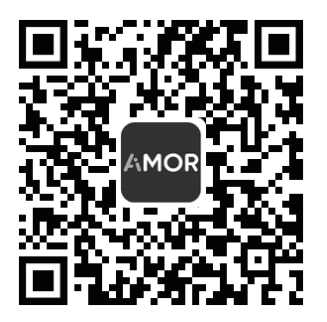

# *Connecting to a Frame*

In order to send pictures to a frame, you need to connect to the frame using the AiMOR app. Follow the steps below to connect:

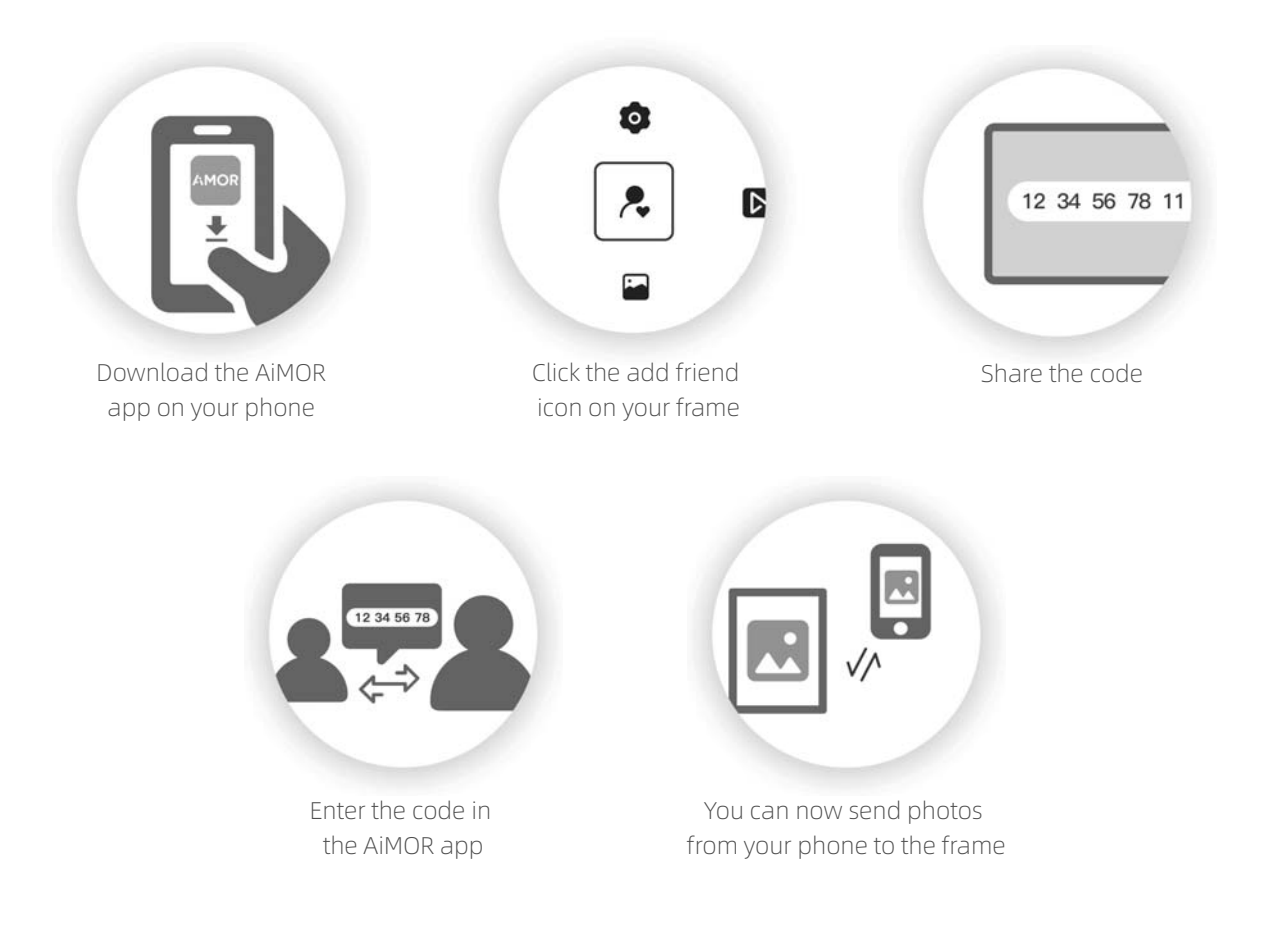

- Tap the add friend icon  $\sum$  on your frame. A box will appear with a unique code which is valid for 12 hours.
- Now go to the AIMOR app on your phone and click the plus icon  $\bigoplus$  under the device tab, then enter the code from the frame and click. Your mobile app is now connected to the frame.
- Share the frame code with your friends or family. They can add the frame and start sharing photos to the frame. There is no limit to the number of mobile users that can connect to the frame.

# *Sharing Photos & Videos from AiMOR to a Frame*

Once you have connected to a frame on the mobile app, you can select photos and videos to share to the frame. If sharing from your gallery, you can send up to 9 photos at a time or send one short video (up to 15 seconds). You can also take photos or video directly in the app.

# *The AiMOR App*

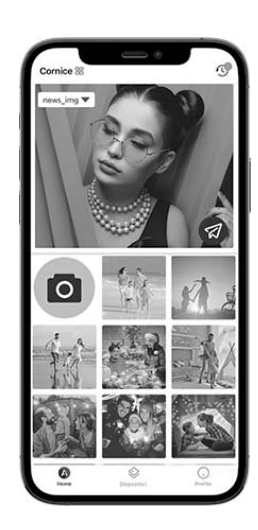

Take a photo or video or select one or more from your albums

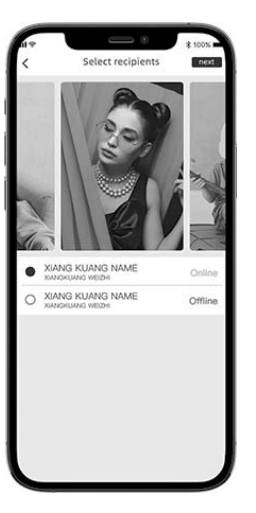

Choose one or more recipients

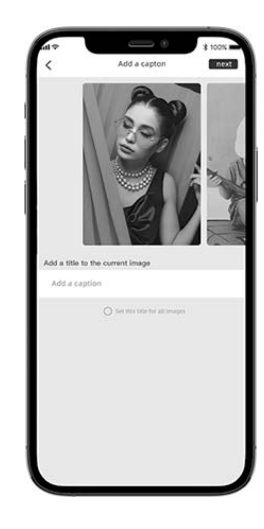

Write a caption to send with the image

### *Batch upload*

When your phone and photo frame are connected to the same WiFi network, you can batch upload photos.

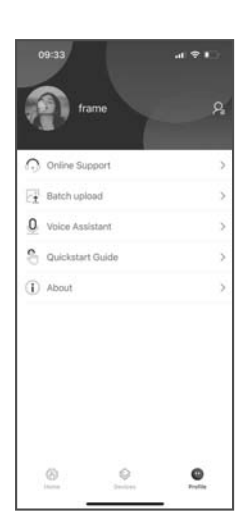

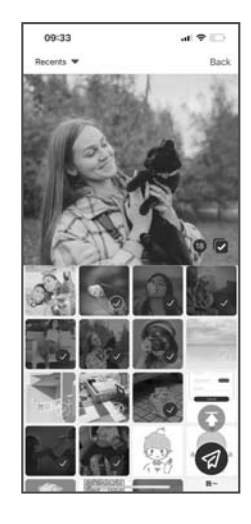

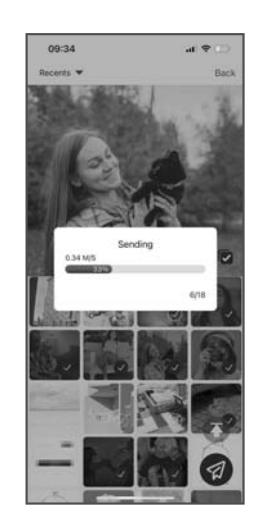

# *Quick Menu*

Simply tap the screen once, and the quick menu will appear. You can use this menu to adjust/hide the current photo and to access the gallery or other settings.

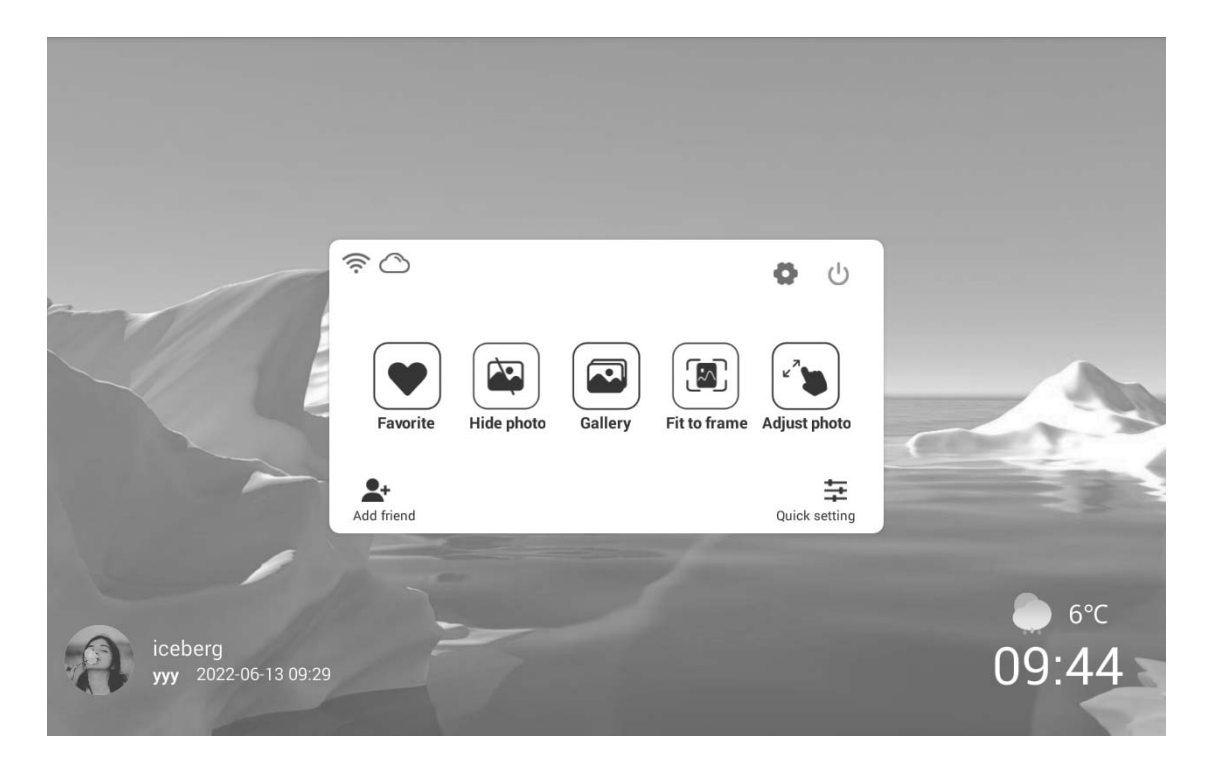

## *Favorite*

Tap this icon to add the current photo or video to your favorites.

# *Hide Photo*

Tap this to make the current photo no longer appear in the slideshow. The photo will not be deleted.

# *Gallery*

Tap the gallery icon to view all photos and videos stored in your frame. The favorites switch lets you alternate between seeing all files and just those which you have favorited.

# *Fit to Frame*

The photo will be fully displayed on the frame in either orientation. Extra background space will be blurred out. This only applies to the current photo.

## *Fill Frame*

The photo will be cropped to fully fill the screen in either orientation. This only applies to the current photo. (Note: you can set the default display mode for all photos in Settings - Slideshow)

## *Adjust Photo*

Adjust which part of the photo is displayed while using fill frame mode.

## *Add Friend*

Generate a code for your frame to share with friends.

# *Quick settings*

Click the quick settings button to open the quick settings menu.

## *Power Off*

Tap this icon to have the frame power off, restart, or sleep.

## *Settings*

Enter the detailed settings menu.

## *Note:*

Icon  $\widehat{\mathbb{R}}$  to view the WiFi status,  $\widehat{\mathbb{R}}$  means that the WiFi signal is strong,  $\otimes$  means no WiFi, and icon  $\bigcap$  to view the server status,  $\bigcirc$  means connecting to the server,  $\bigcirc$  means disconnecting the server.

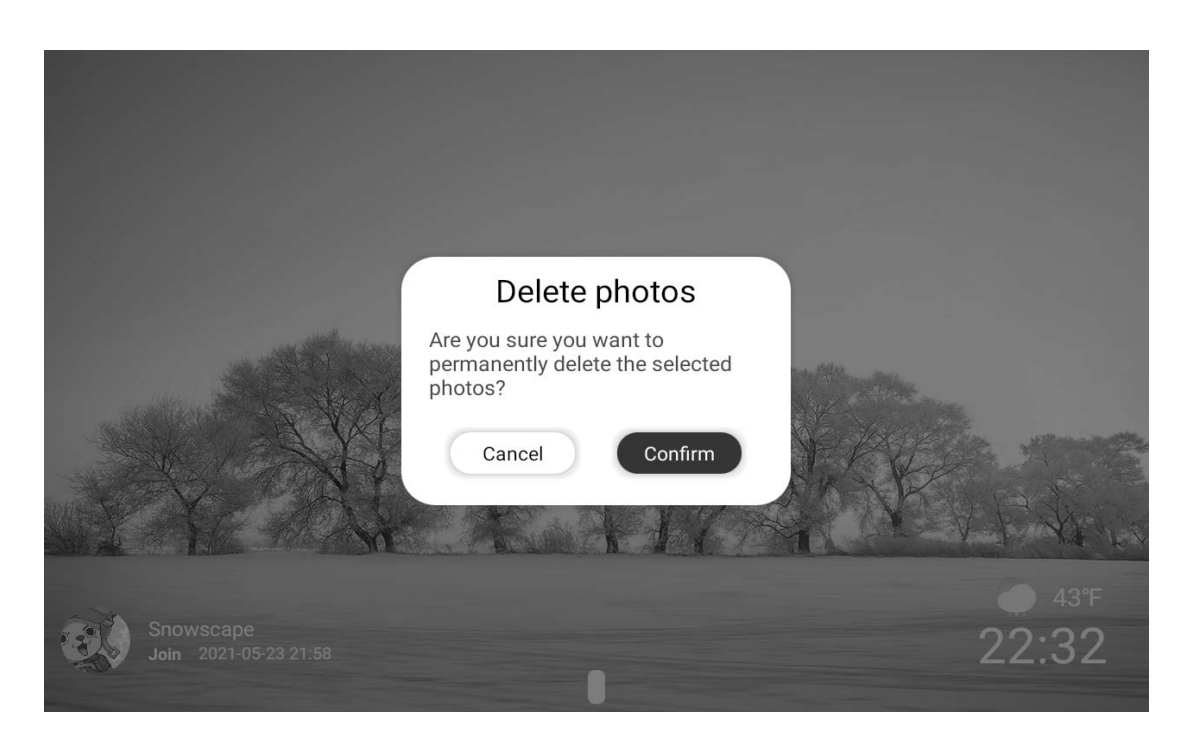

EN

Press and hold a thumnail to bring up the delete options.

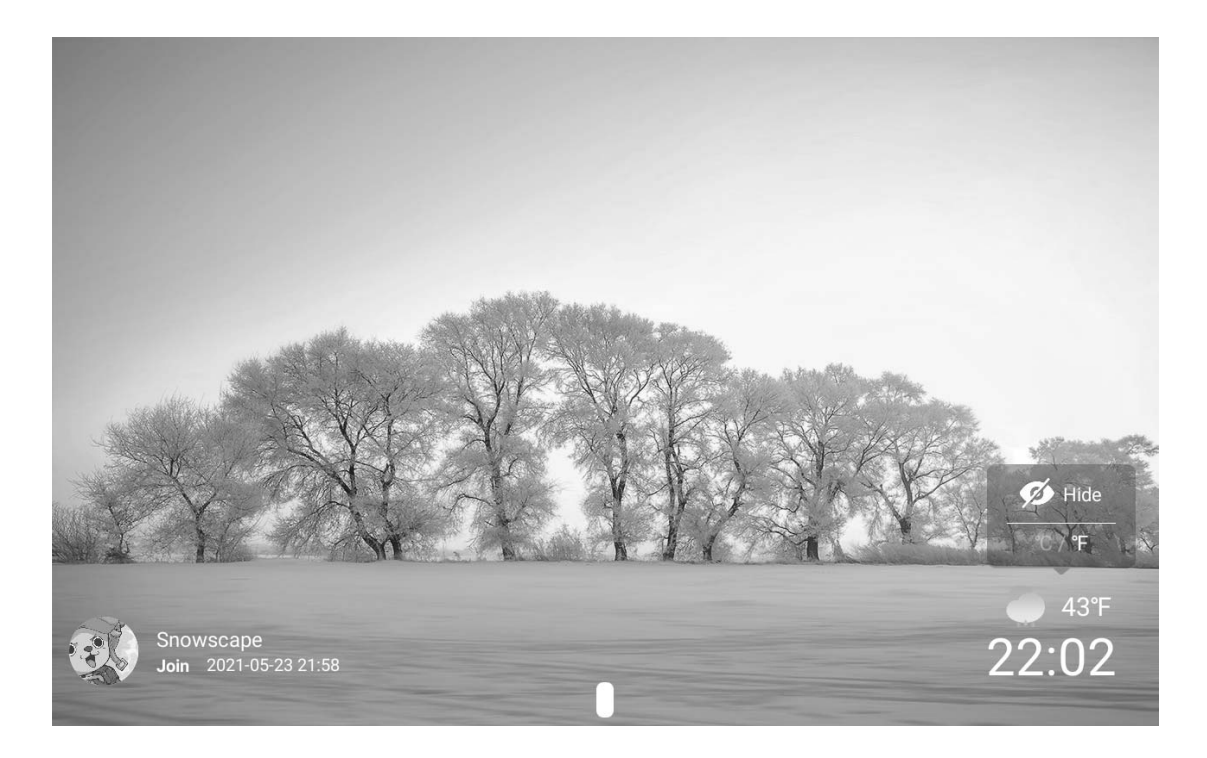

Press and hold the time/temperature to bring up display options for these features. You can also turn them on or off in Settings - Display.

# *Detailed Settings Menu*

Tap the screen to access the quick menu, then tap the Settings icon  $\bullet$  to view detailed settings and options for the frame. In settings, you can personalize your frame to meet your needs.

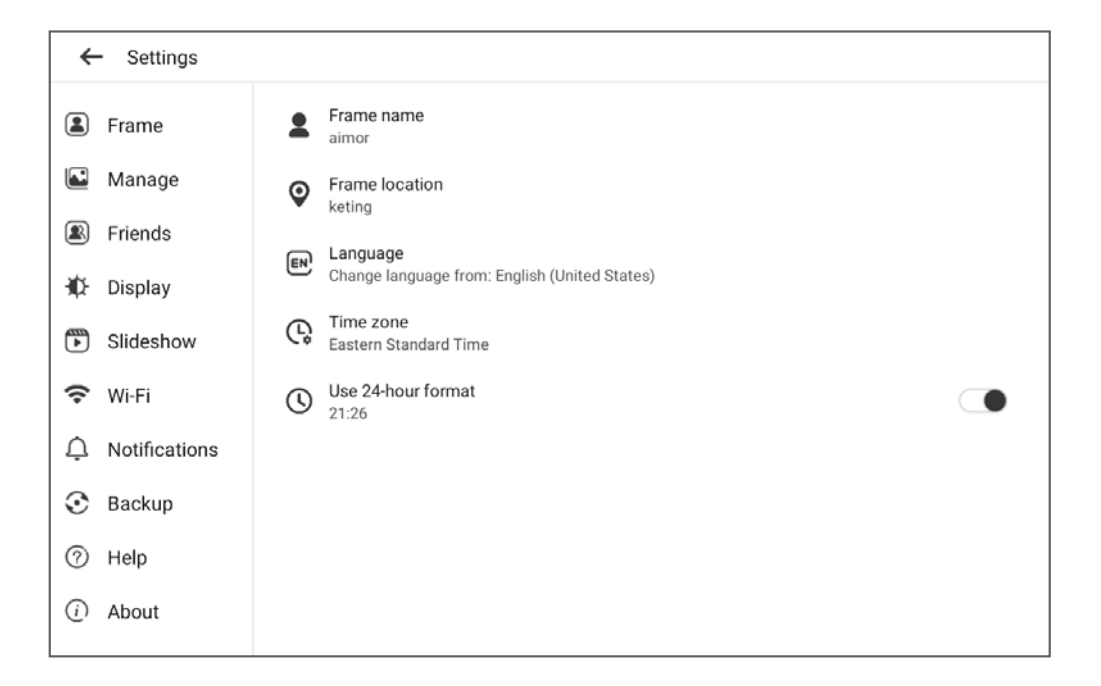

## *Frame*

#### Frame Name

Changes the name of your frame. This name will also be seen by friends and family in their list of connected frames in the AiMOR app.

#### Frame Location

Changes the listed location of your frame. This location is displayed on your friends' and family's list of connected frames to help distinguish them from each other.

#### Set Language

Sets the system language used throughout your frame.

#### Time Zone

Sets the time zone that will be used on your frame for features like sleep mode. The tablet adopts 24-hour format, you can choose to turn it on or off.

## *Manage*

#### Photos Stored

Shows total number of photos/videos on the frame and amount of available storage space.

EN

#### Show/hide Photos

Select which photos to hide by clicking them once. Hidden photos will not be displayed in the slideshow, however, they will not be deleted and can always be unhidden for future use. Use  $\bigtriangledown$  to hide or show all photos.

#### Delete Photos

Select photos that you want to permanently delete from your frame by clicking them once. Use  $\vee$ <sub>I</sub> to select or deselect all. Then click the trash can icon  $\blacksquare$  in the top right corner to permanently delete.

#### Import Photos

You can import photos from an SD card. Insert the SD card , then select the photos that you want to import to your frame. Use  $\vee$  to select or deselect all. Then click the import button in the top right corner to start importing. At this time, videos cannot be imported from external storage.

#### Export Photos

You can use an SD card to export photos from the frame to external storage.

## *Friends*

This page contains a list of all people that are allowed to send photos to your frame.

#### Friend Settings

Here you can give permission for the friend to share the frame code with others. You can also delete a friend if you no longer want to receive photos from them.

#### Delete Friend

To remove a person from your friends list, tap delete friend. They will no longer have permission to send photos to your frame. You also have the option to delete all photos from this person at the same time.

#### Add Friend

To allow a new person to send you photos, simply tap the add friend button  $\sim$  and share the frame code with that person. They will be added automatically once they connect to the frame through the mobile app.

## *Display*

#### Brightness Level

Adjust the brightness level of the screen.

#### Time & Temperature

By default, your local time and temperature will be displayed on the slideshow. Toggle this switch to hide this display.

#### Sleep Mode

*Your frame is not powered down while sleep mode is on, so it will not affect your ability to receive photos.* Sleep mode allows you to reduce power consumption by automatically turning off and waking up the device at set times. The default setting turns off the screen at 11:00 pm and wakes it up at 7:00 am. You can adjust the start/end time as desired.

# *Slideshow*

#### Timer

Define the duration each photo is displayed.

#### Show Caption

Friends can add captions to photos when they send them from the app. Check this option to display captions in the slideshow. Uncheck to hide captions.

#### Fill Frame

You can choose between two modes as the default way to display photos. Fill frame: Photos will be cropped to fully fifill the screen in either orientation. Fit to frame: Photos will be fully displayed on the frame in either orientation. Extra background space will be blurred out.

#### Photo Display Order

You can choose to display photos ordered by date or shuffled.

#### Videos

You can adjust video volume, turn on/off autoplay, and change video playback mode.

## *Wi-Fi*

Select a Wi-Fi network to connect to. If you are connecting to a network with a captive portal, a web browser icon should appear in top right corner of the screen. Click it to open a browser where you can enter credentials to access the network.

EN

## *Notifications*

Turn on/off notifications for a variety of items and adjust notification volume.

## *Backup*

Back up frame to external storage To back up the photos on the frame to an SD card, follow the below steps:

- 1: Insert SD card into the SD card slot.
- 2: Tap the screen and go to "Settings"
- 3: Go to "Backup "
- 4: Tap "Back up the contents of this photo frame"

When complete, you will see" Last backup time: (Date & Time)"

*Note: Any existing backup on the SD card will be overridden!* 

#### Automatic Backup

If checked, your frame will automatically make a backup within 30 hours of you receiving new photos or making changes on your frame.

#### Factory Reset

Removes all data from your frame. This will permanently remove all your photos/videos, friends, and settings.

# *Help & About*

#### Feedback

We strive to continuously improve our product and user experience. If you have any questions, comments, or suggestions, please reach out to us by email or through the support feature in the AiMOR app.

#### User Guide

Opens the quick start guide that is shown during initial setup of the frame.

#### Check for Updates

Check for available software updates and download/install them on your frame.

# *FCC Warning*

Any Changes or modifications not expressly approved by the party responsible for compliance could void the user's authority to operate the equipment.

Note:

This equipment has been tested and found to comply with the limits for a Class B digital device, pursuant to part 15 of the FCC Rules. These limits are designed to provide reasonable protection against harmful interference in a residential installation. This equipment generates uses and can radiate radio frequency energy and, if not installed and used in accordance with the instructions, may cause harmful interference to radio communications. However, there is no quarantee that interference will not occur in a particular installation. If this equipment does cause harmful interference to radio or television reception, which can be determined by turning the equipment off and on, the user is encouraged to try to correct the interference by one or more of the following measures:

-Reorient or relocate the receiving antenna.

-Increase the separation between the equipment and receiver.

-Connect the equipment into an outlet on a circuit different from that to which the receiver is connected

-Consult the dealer or an experienced radio/TV technician for help.

This device complies with part 15 of the FCC Rules. Operation is subject to the following two conditions: (1) This device may not cause harmful interference, and (2) this device must accept any interference received, including interference that may cause undesired operation.

This equipment complies with FCC radiation exposure limits set forth for an uncontrolled environment. This equipment should be installed and operated with minimum distance 20cm between the radiator & your body.

# *Warranty & Contact Us*

#### Limited One-Year Warranty

We offer a one-year quality warranty on all products, valid from the date of purchase, and subject to the following terms and conditions:

- If a quality defect is discovered within the warranty period, the manufacturer is responsible for repairing or replacing the device at no charge to the customer.
- This warranty does not apply to damages caused by improper use, accident, exposure to water, or if the product was altered or repaired by anyone other than the Manufacturer's Service Center.
- The manufacturer shall not be liable for any incidental or consequential damages arising from the use, misuse, or mounting of the photo frame.
- All information in this manual is based on the latest information available at the time of publication. We reserve the right to make changes at any time without notice.

#### Contact Us

EN

Thanks for choosing our digital photo frame. If you have any questions or problems with our products, feel free to contact our customer support team at customservicare@outlook.com or call 1-888-880-0815 We typically respond within 24 hours. Your satisfaction is our priority.